Dear Parents and Carers,

We hope that you are well and staying safe during this difficult time. As you are already aware, the children were given three weeks worth of work to complete at home whilst the school is closed. Now that three weeks is almost over, we will be setting new pieces of work via Purple Mash.

Purple Mash hosts an exciting range of curriculum-focused activities, creative tools, programs and games to support and inspire learning.

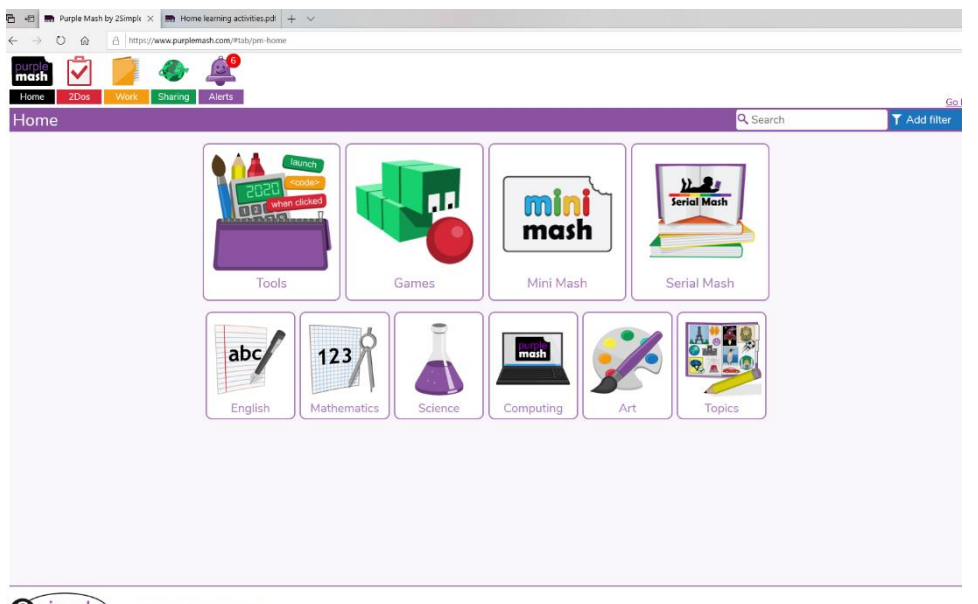

**2** simple) **Raising standards through** 

Children should already have their log in details from the packs given out to them before the school closure. Please contact the school office if this is not the case.

We appreciate that some families will be giving the children a break as we are currently in what would have been the Easter Holidays. However, we will be setting work from the week beginning  $13<sup>th</sup>$  April. From the week beginning  $20<sup>th</sup>$  April, children are expected to complete all tasks set. Teachers will be setting the following pieces of work for their class:

- One writing task every day
- One chapter of a story and quiz every day
- Two pieces of topic/ Science work per week
- Year 1 will also be set a daily phonics activity

At the beginning of the next week, all previous tasks will be stored in your pupil folder for you to keep.

Two Mathletics tasks will continue to be set on a daily basis.

The following pages show clear instructions of how children should access this work on the Purple Mash website.

The children have full access to the Purple Mash website and if they wish, they can complete other tasks as well.

## **Purple Mash instructions**

1. Login to purple mash using the web address on your login card. You can either type in your password numerically or use the animal buttons below.

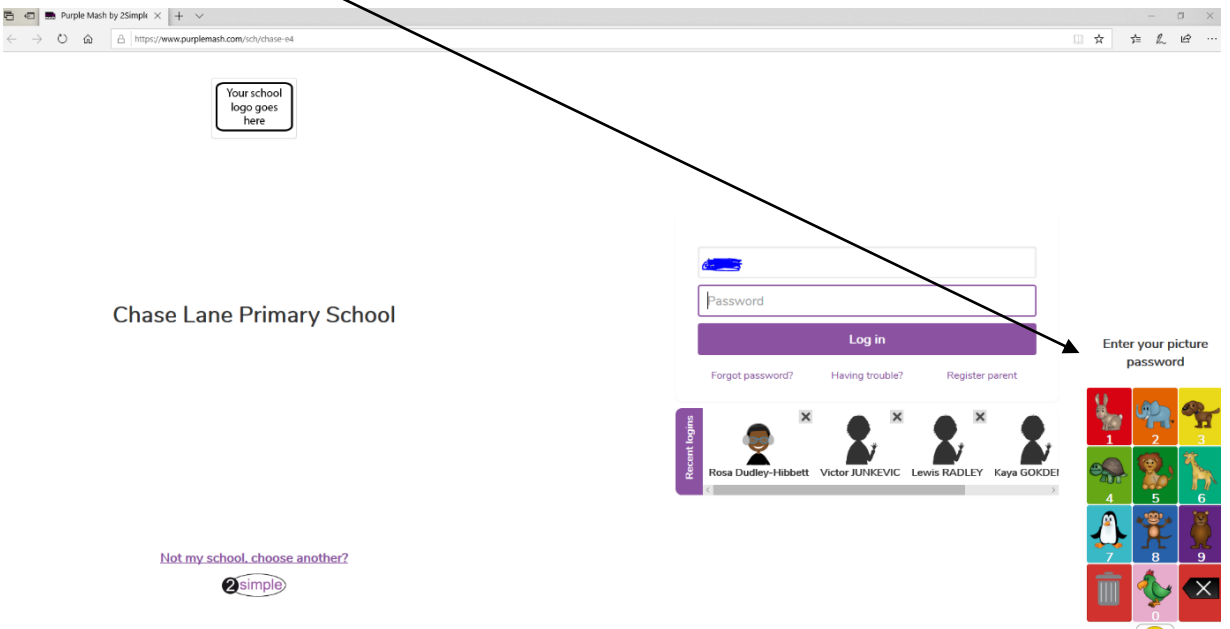

2. Once you login you should see this screen. Click on the 2Do button found on the top left hand corner.

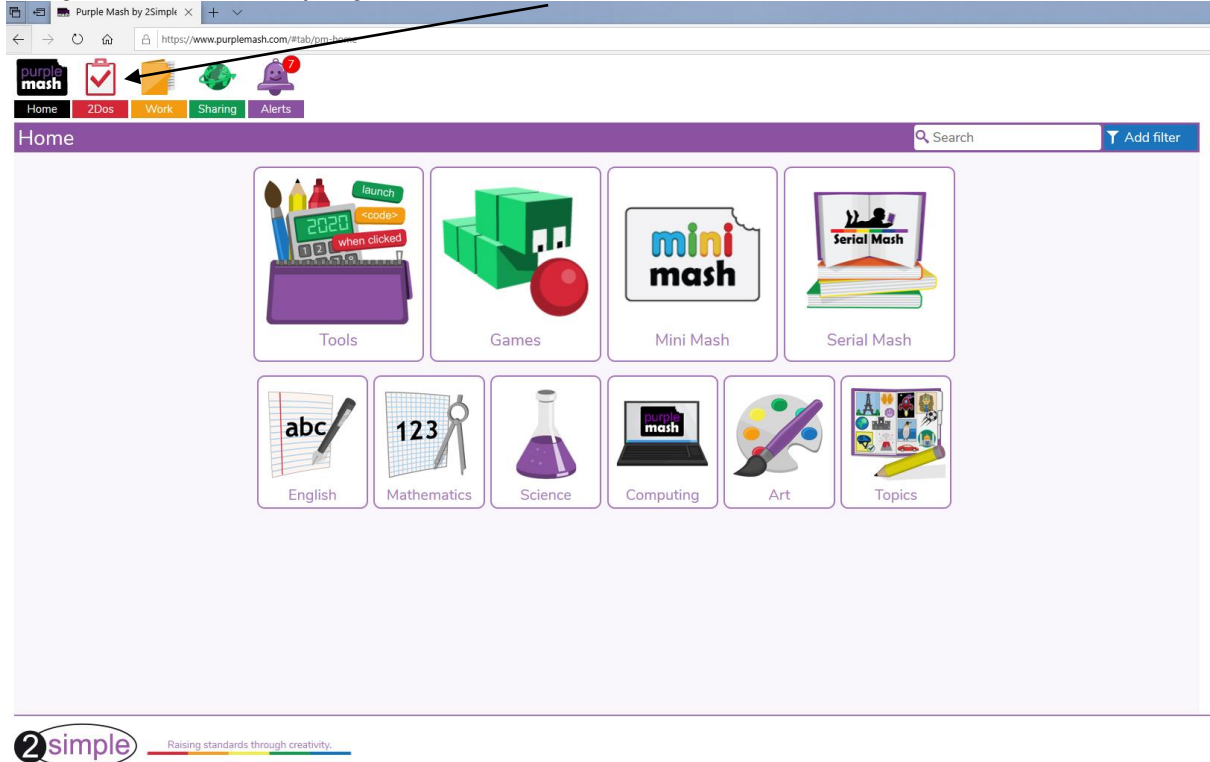

- 3. Your 2Do list will show all the work that your teacher has set for you.
- To begin, click on the start button next to the activity.

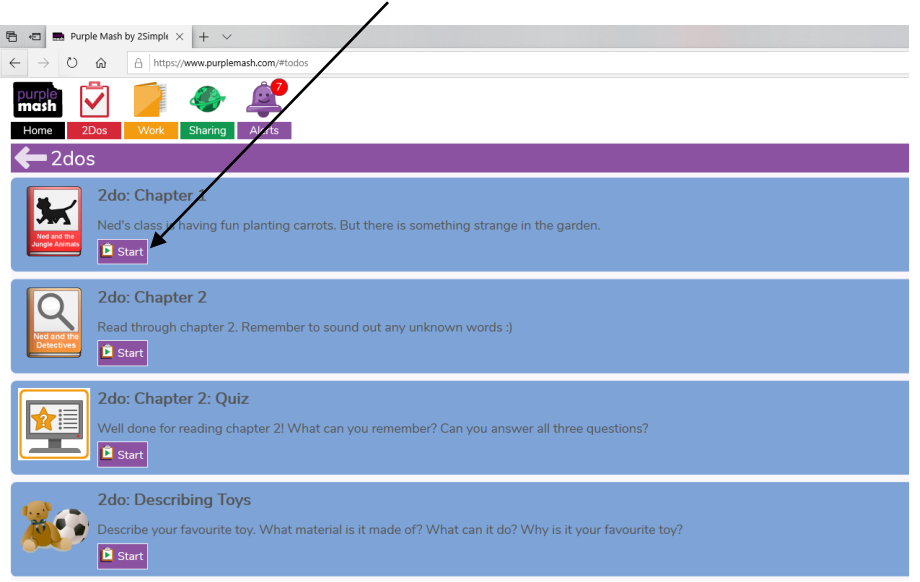

4. Once you have finished your work, click on the 3 white lines in the purple box and select save

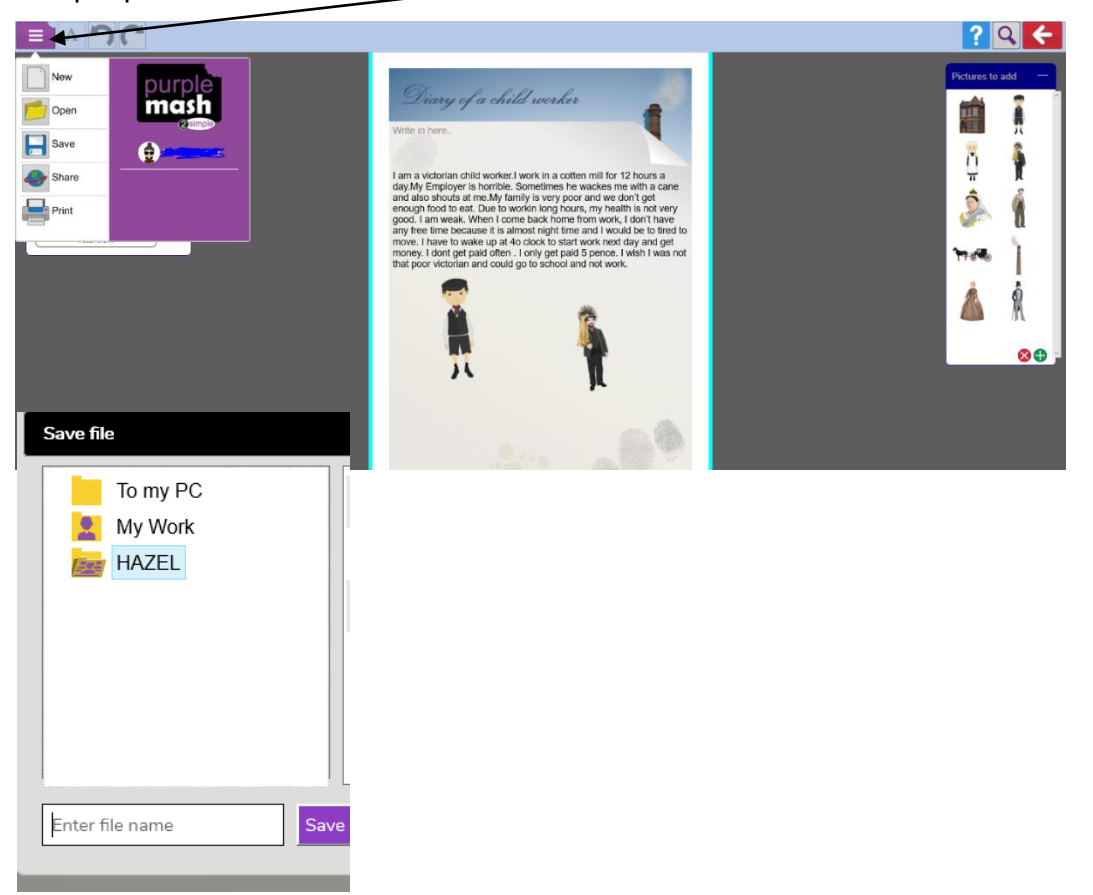

5. Go back to your 2Dos. Select the task you have just saved and click on 'Hand in'. Leave a written or audio comment for your teacher. You can also continue your work by clicking on 'Continue work'. Once you have handed your work in, you cannot edit it.

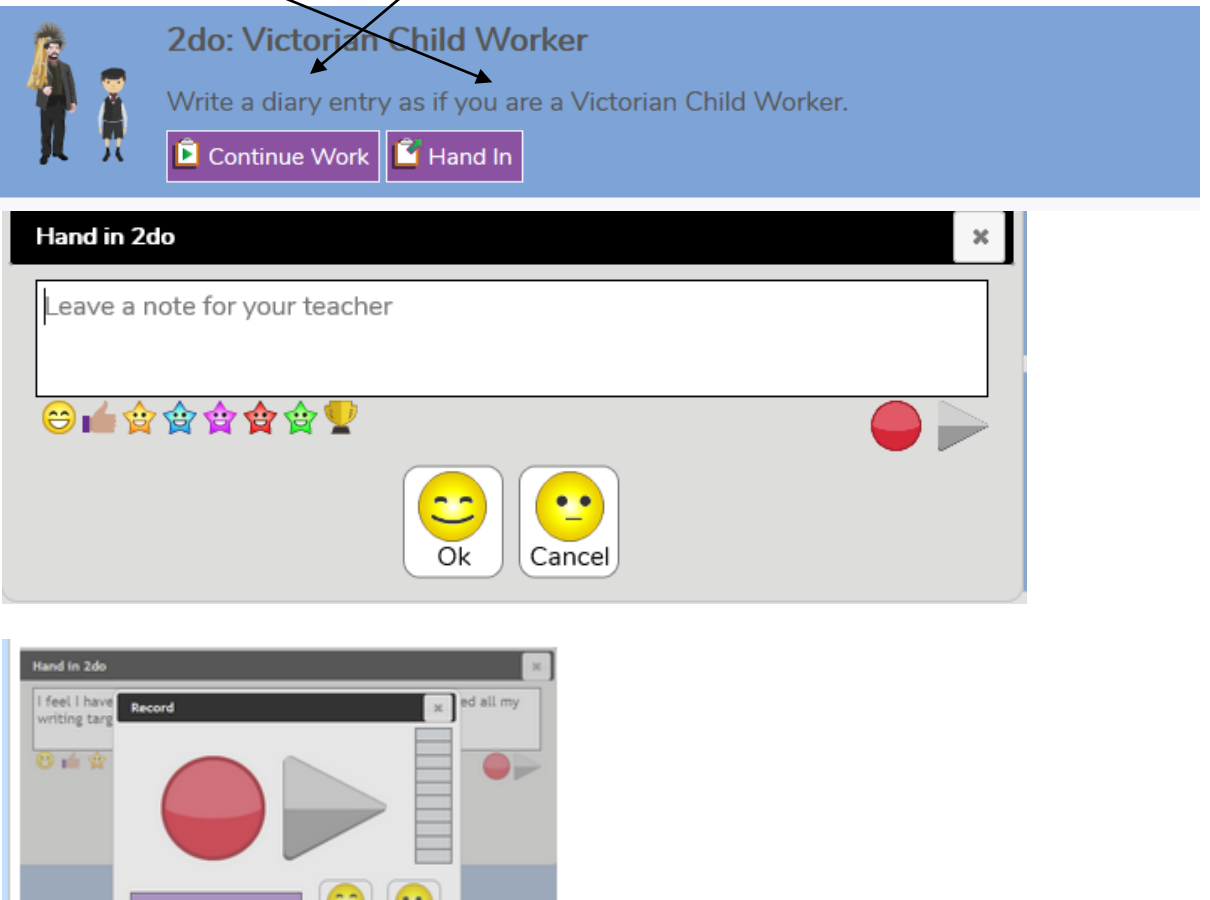

6. Once your teacher has reviewed your work and commented, their comment will appear under yours on your 2Do page and the task will turn green.

Done Cancel

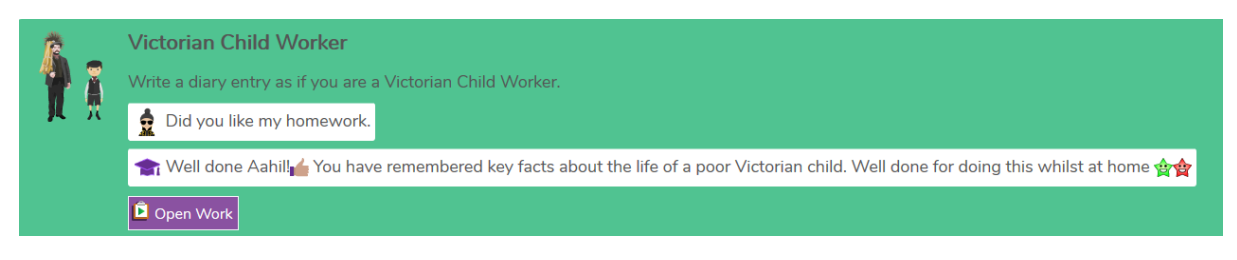